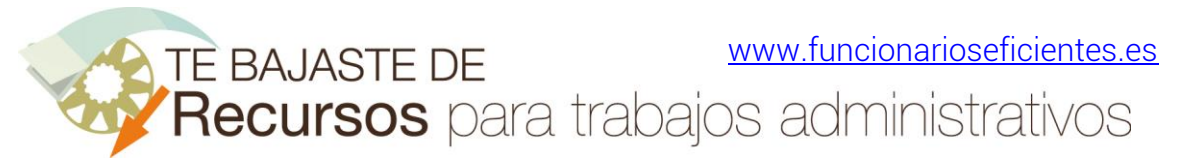

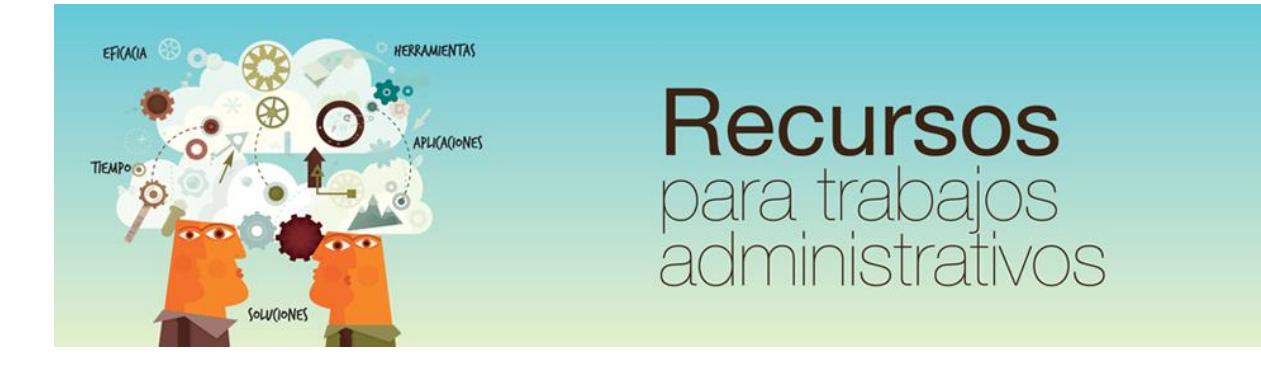

# Cómo crear una campana de Gauss (distribución normal) en Excel 2013 y 2016 www.funcionarioseficientes.es

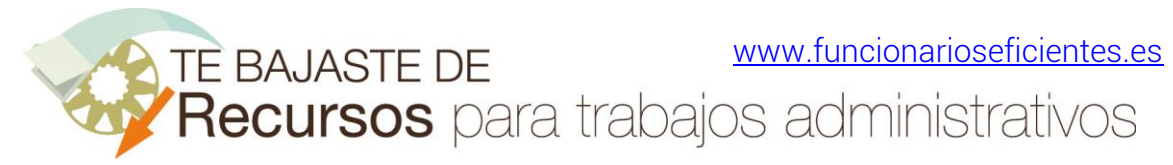

### <span id="page-1-0"></span>Índice

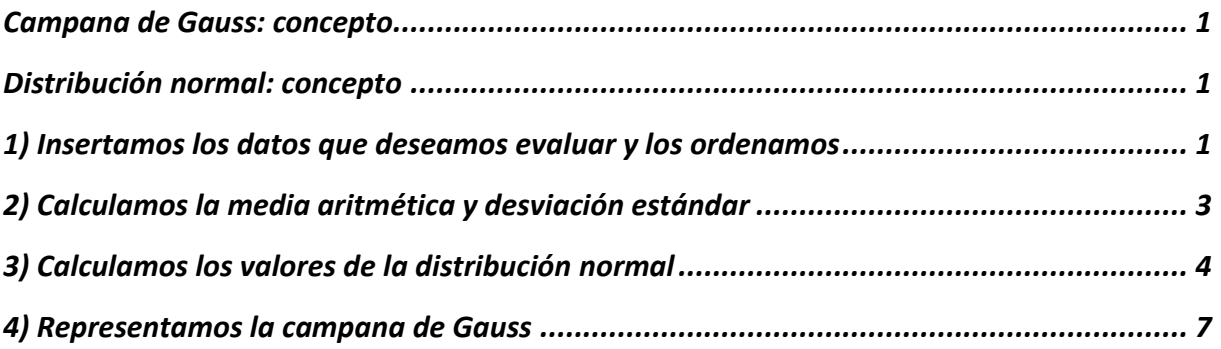

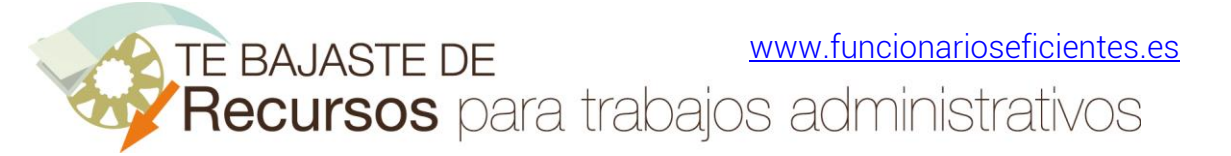

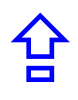

#### <span id="page-2-0"></span>Campana de Gauss: concepto

La campana de Gauss es la representación gráfica de una distribución normal de un conjunto de datos.

#### <span id="page-2-1"></span>Distribución normal: concepto

Si queremos medir un atributo de un grupo de personas (por ejemplo, la altura), es muy frecuente que obtengamos una distribución normal en los resultados. En efecto, ya que la mayoría de los valores están muy cerca de la media (1,75 m por ejemplo) y, en menor medida, los valores estarán en los extremos (muy bajos o altos).

Por lo tanto, la distribución normal es una distribución con forma de campana donde las desviaciones estándar sucesivas con respecto a la media establecen valores de referencia para estimar el porcentaje de observaciones de los datos

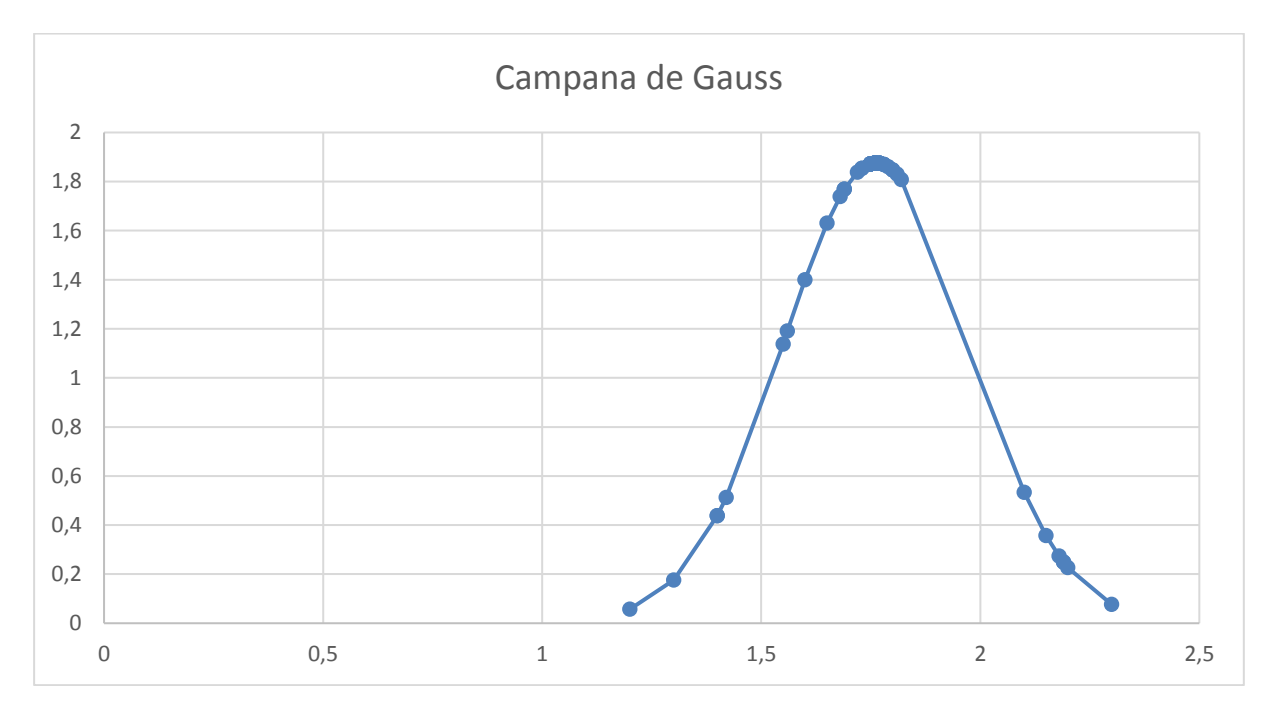

A continuación, veremos cómo crear una campana de Gauss (distribución normal) en Excel 2013 y 2016:

#### <span id="page-2-2"></span>1) Insertamos los datos que deseamos evaluar y los ordenamos

En este ejemplo hemos insertado las alturas de un grupo de personas en la columna "Datos (alturas)".

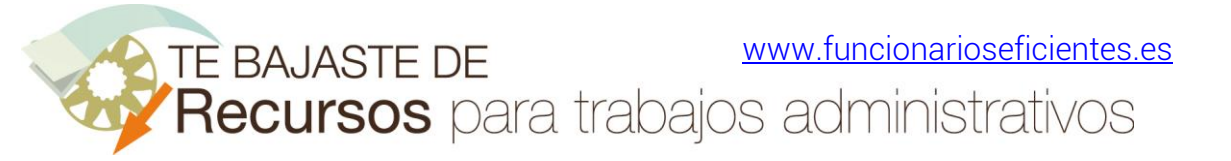

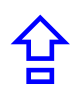

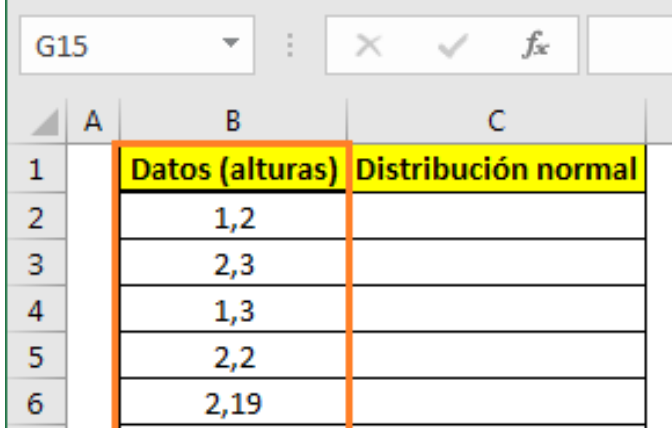

t.

A continuación, debemos ordenar de forma descendente los datos de la anterior columna. Hacemos un clic sobre cualquier celda de la columna.

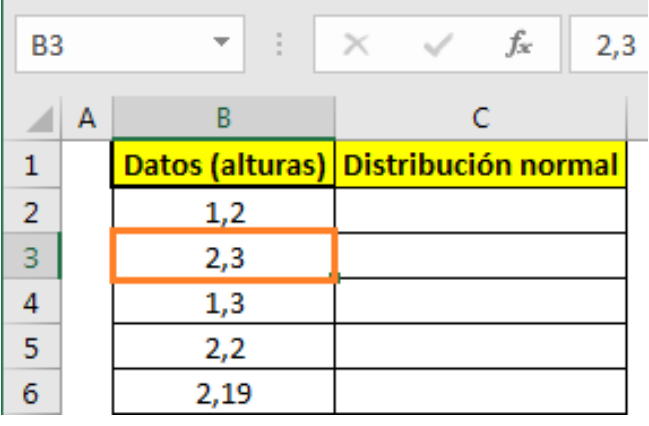

Después, clic sobre la ficha "Inicio" y después otro clic sobre el botón "Ordenar y filtrar->Ordenar de menor a mayor".

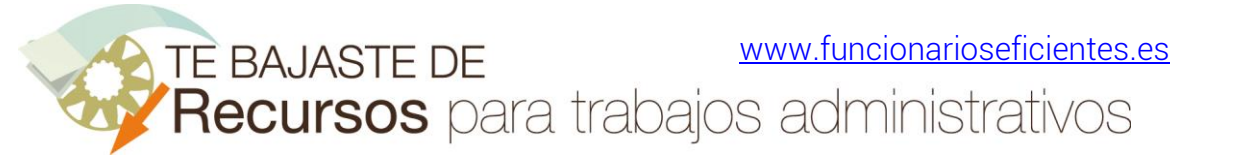

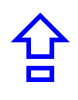

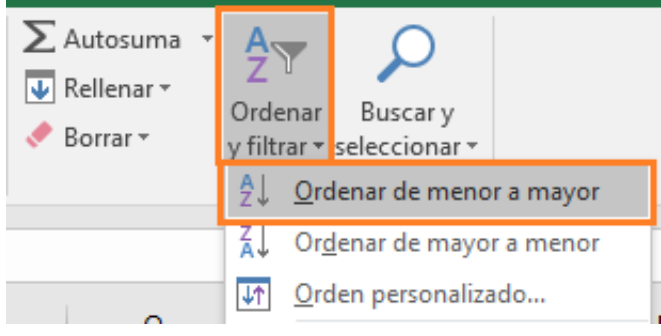

## <span id="page-4-0"></span>2) Calculamos la media aritmética y desviación estándar

A continuación, utilizamos la función PROMEDIO para calcular la media aritmética de todos los números de la columna "Datos (alturas)"

En este ejemplo insertamos en una celda aparte, =PROMEDIO(

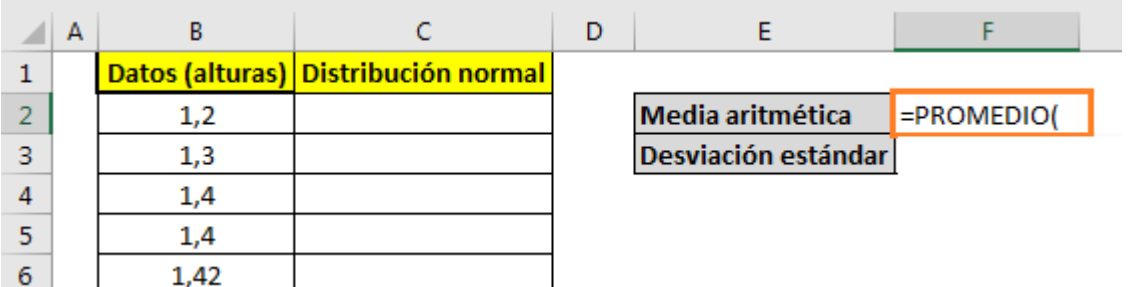

Después seleccionamos todas las celdas de la columna "Datos (altura)" (sin incluir el encabezado). Finalmente cerramos con un paréntesis y presionamos la tecla "Intro"

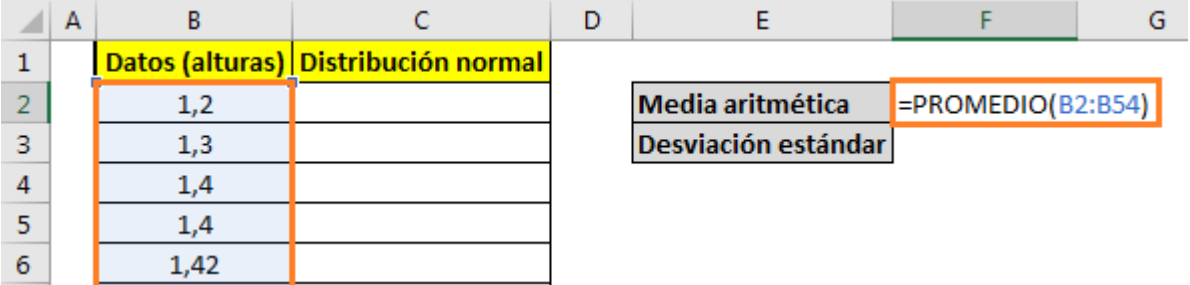

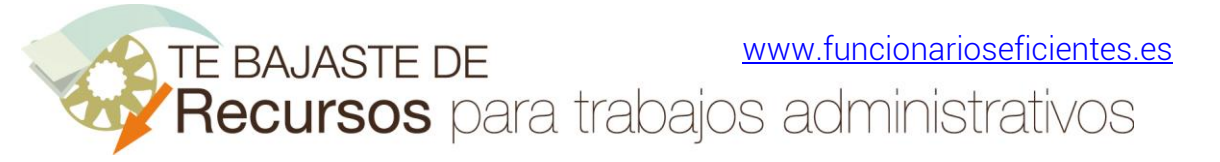

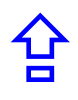

Repetimos la anterior operación, pero con la función de la desviación estándar de la muestra de valores, es decir =DESVEST.M(B2:B54)

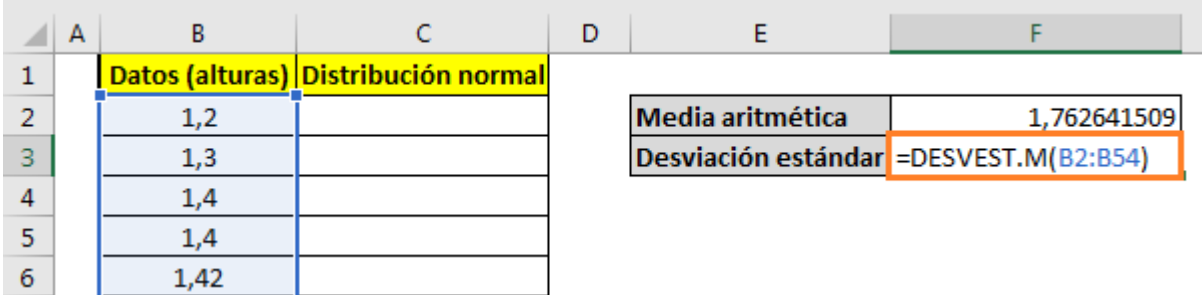

## <span id="page-5-0"></span>3) Calculamos los valores de la distribución normal

Nos situamos en la celda C2 e insertamos la fórmula =DISTR.NORM.N(

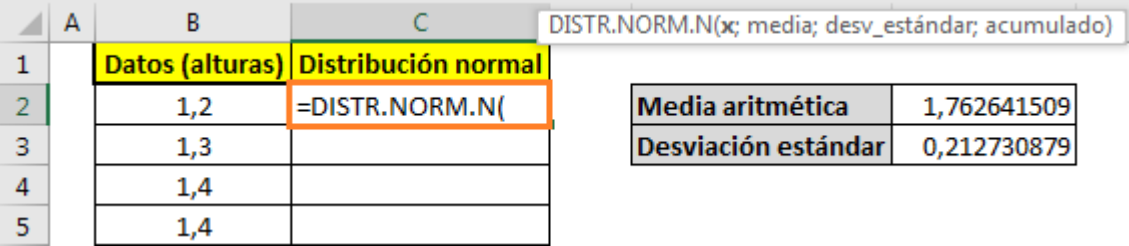

La anterior función tiene 4 argumentos.

El primero es "X", que es el valor cuya distribución deseamos obtener y es obligatorio

Haremos un clic sobre la celda donde se encuentra el primer valor de la columna "Datos (alturas)".

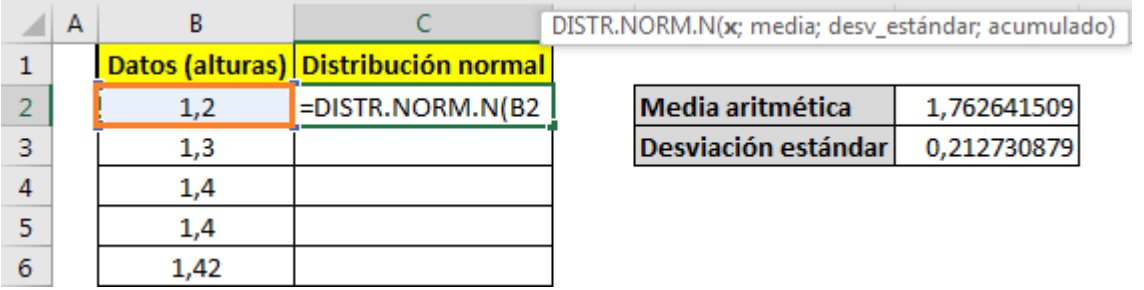

A continuación, separamos el argumento con punto y coma ";"

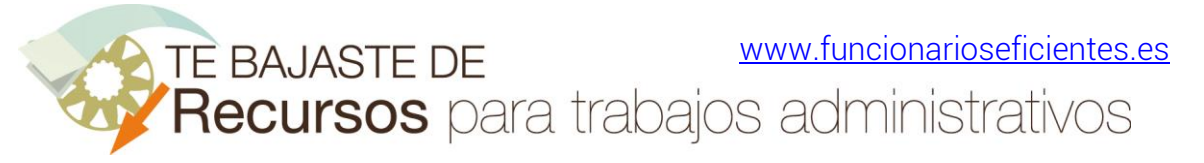

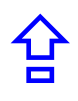

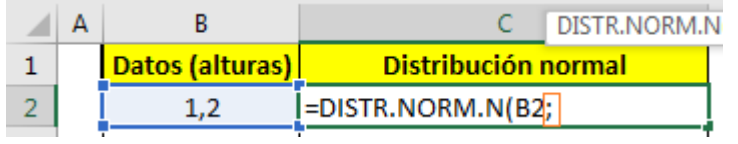

El segundo argumento es "media", que es la media aritmética de la distribución y es obligatorio.

Haremos un clic sobre la celda donde se encuentra el valor de la media aritmética

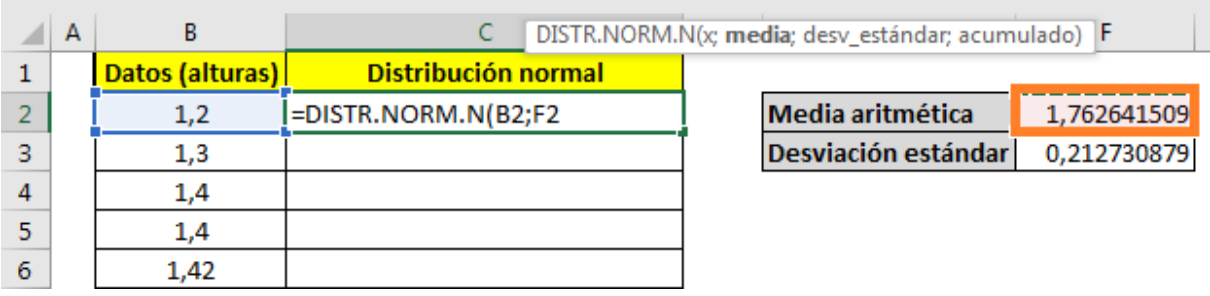

Seguidamente presionaremos la tecla "F4" para tener la celda en valores absolutos (símbolo \$ delante y detrás), ya que es un valor constante en la fórmula.

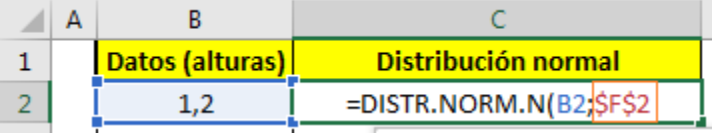

Después separamos el argumento con punto y coma ";"

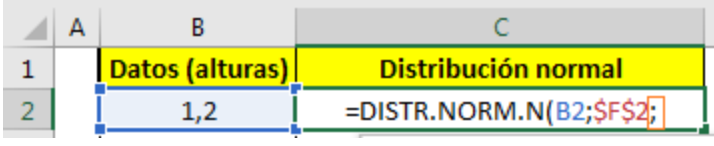

El tercer argumento es "Desv\_estándar", que es la desviación estándar de la distribución y es obligatorio.

Haremos un clic sobre la celda donde se encuentra el valor de la desviación estándar y después presionamos la tecla F4 para tener la celda en valores absolutos.

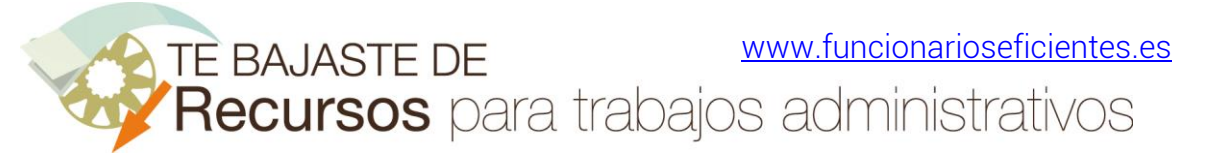

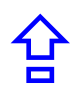

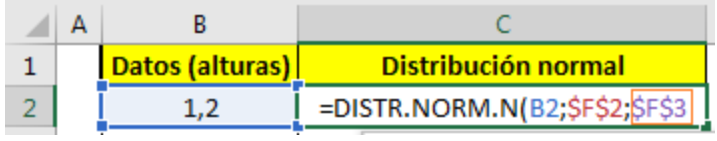

Seguidamente separamos el argumento con punto y coma ";"

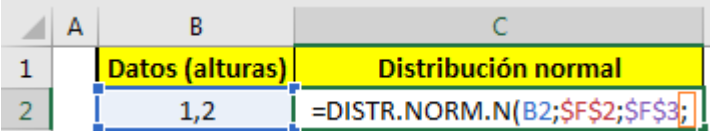

El cuarto argumento "Acum", que es un valor lógico que determina la forma de la función. Si el argumento acumulado es VERDADERO, la función DISTR.NORM.N devuelve la función de distribución acumulada; si es FALSO, devuelve la función de masa de probabilidad.

Nota: la función de masa de probabilidad es una función que asocia a cada punto de su espacio muestral X la probabilidad de que ésta lo asuma.

Pues bien, en este ejemplo seleccionamos el valor "FALSO" en el último argumento.

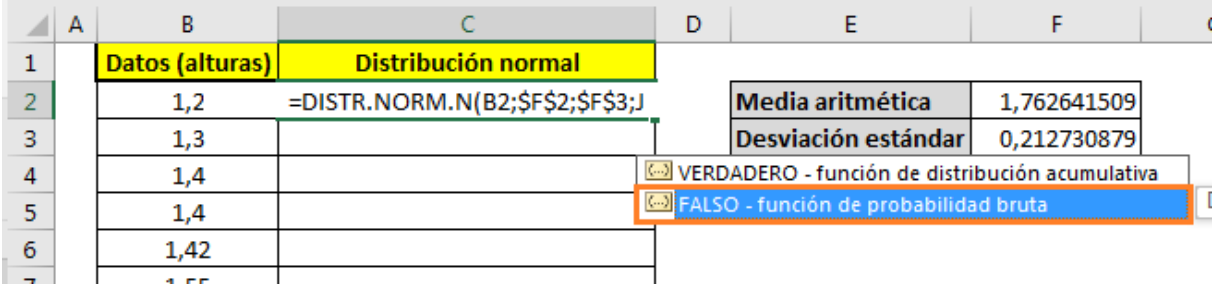

Después cerramos paréntesis y presionamos la tecla "Intro".

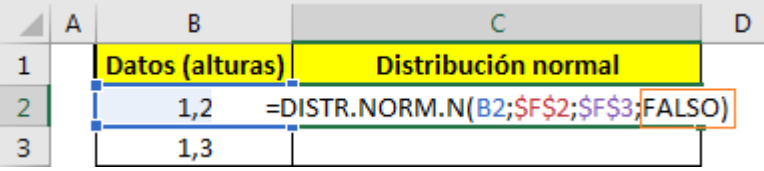

Ya tenemos el primer valor, a continuación, haremos doble clic sobre el controlador de relleno de la esquina inferior derecha de la primera celda.

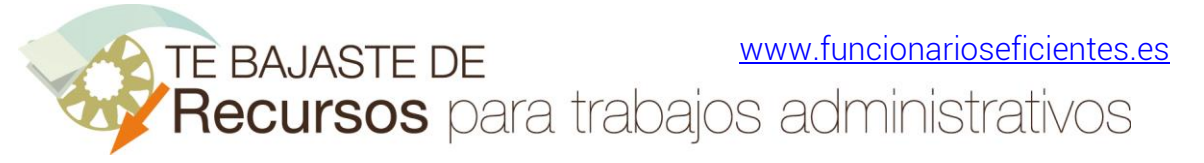

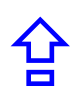

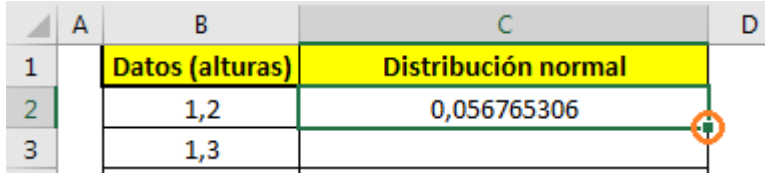

De esta forma se habrán calculado todos los valores de la distribución normal:

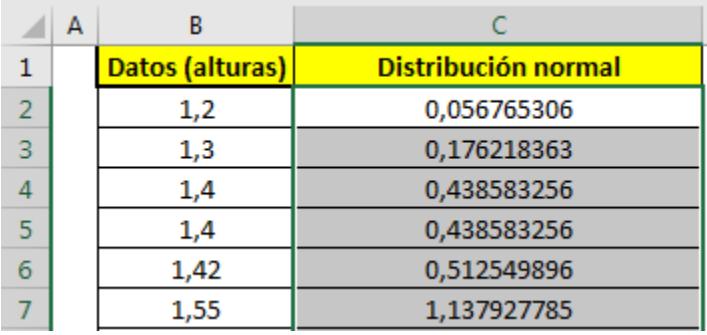

## <span id="page-8-0"></span>4) Representamos la campana de Gauss

Seleccionamos los valores de las columnas "Datos (alturas)" y "Distribución normal" (sin incluir los encabezados de las columnas).

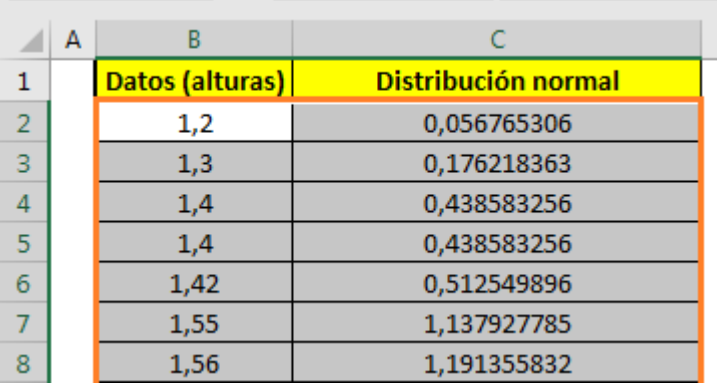

A continuación clic sobre la ficha "Insertar" y después otro clic sobre "Gráficos recomendados".

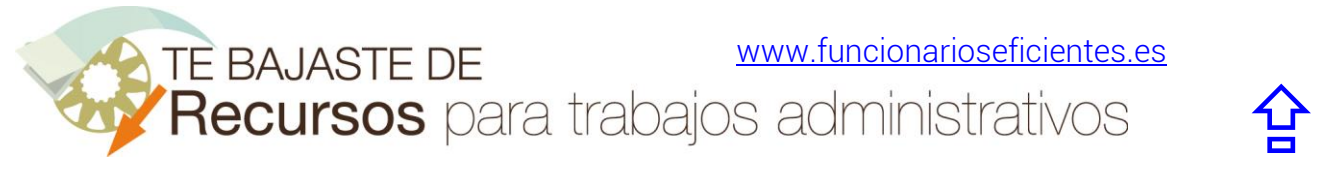

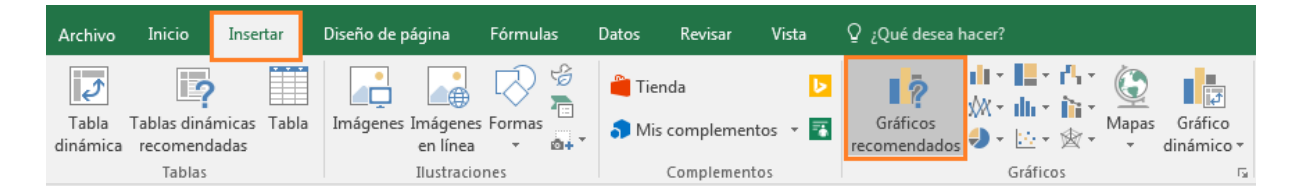

En el siguiente cuadro contextual clic sobre la ficha "Todos los gráficos", después clic sobre el apartado "XY (Dispersión)" del panel izquierdo y otro clic sobre el tipo de gráfico "Dispersión con líneas suavizadas y marcadores". Finalmente, doble clic sobre el tipo de gráfico recomendado.

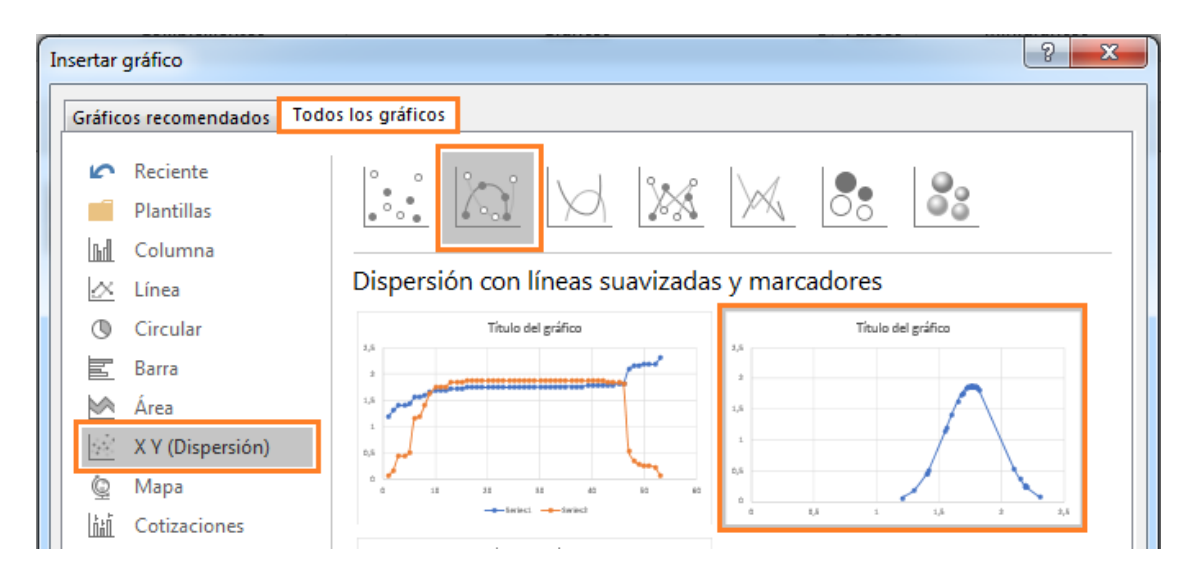

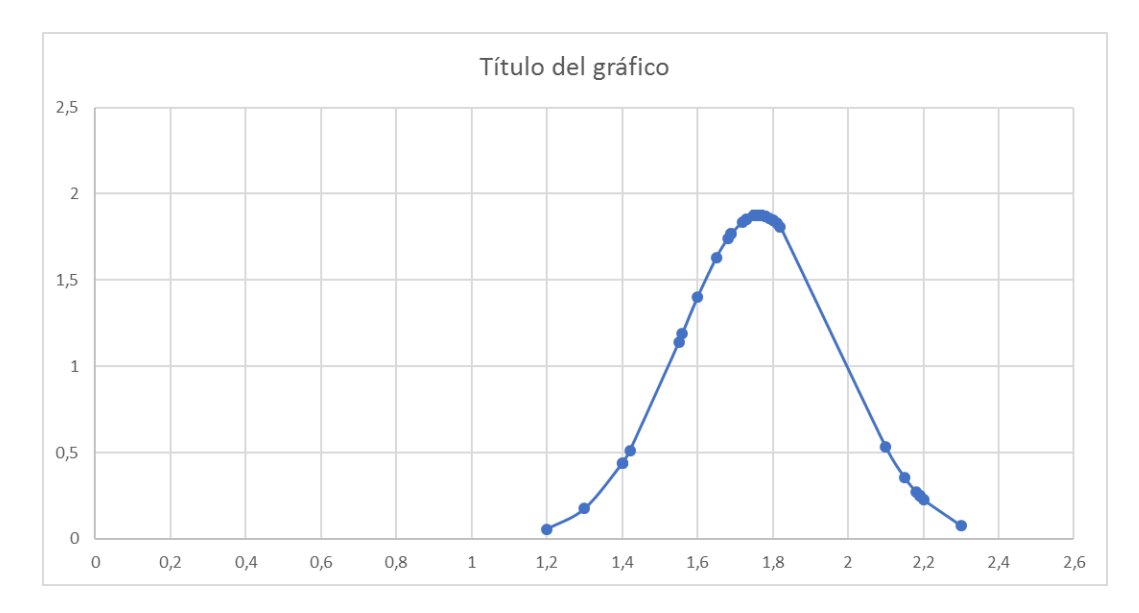

Aquí lo tenemos:

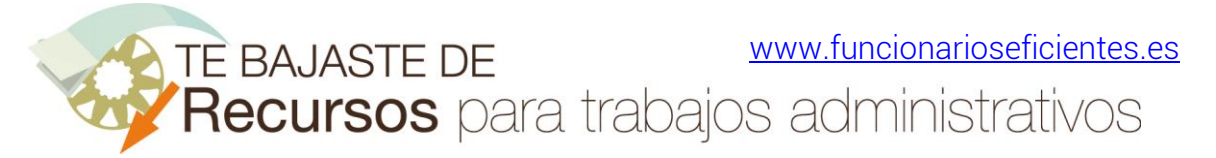

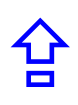

Esperamos haberte ayudado.

Únete a nuestra red: [https://www.facebook.com/pages/Funcionarios-](https://www.facebook.com/pages/Funcionarios-Eficientes/259273387491245)[Eficientes/259273387491245](https://www.facebook.com/pages/Funcionarios-Eficientes/259273387491245) Síguenos en:<https://es.twitter.com/funcionariosefi> Nuestros vídeos en:<https://www.youtube.com/user/FuncionariosEfi> Sitio Oficial: [http://www.funcionarioseficientes.es](http://www.funcionarioseficientes.es/)